# **4. 調達情報を確認する**

2 種類の方法で、調達情報を確認できます。

- 検索条件を設定して、調達ポータルに登録されている調達情報を確認します。
- 検索条件を登録して、該当する調達情報の通知を受け取ります。

#### **4.1 調達情報を検索する**

調達ポータルに登録されている調達情報を検索して、詳細を確認できます。 検索結果から政府電子調達(GEPS)に遷移して、入札業務や契約業務を実施できます。入札業務や契約業務 を実施するときは、電子証明書またはマイナンバーカードでログインする必要があります。 ログインしている場合は、直近に参照した調達情報が画面に表示されます。 本機能を操作できる利用者については、「利用者ごとに操作できる機能」を参照してください。

**1 調達ポータル(https://www.p-portal.go.jp)のトップページにアクセスします。**

#### **2 画面を下へスクロールし、[調達情報検索]をクリックします。**

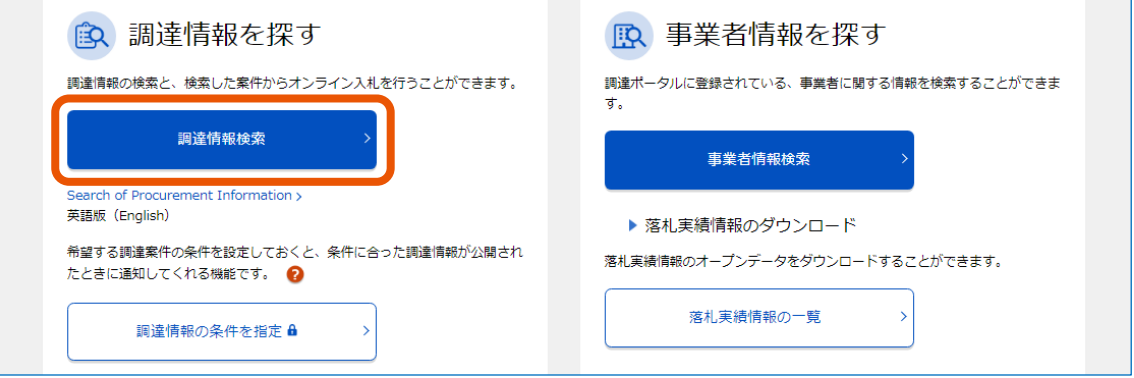

「調達情報の検索」画面が表示されます。

調達ポータルにログインしている場合は、「検索条件」の下に 7 日以内に参照した調達情報が表示され ます。

# **3 検索条件を設定します。**

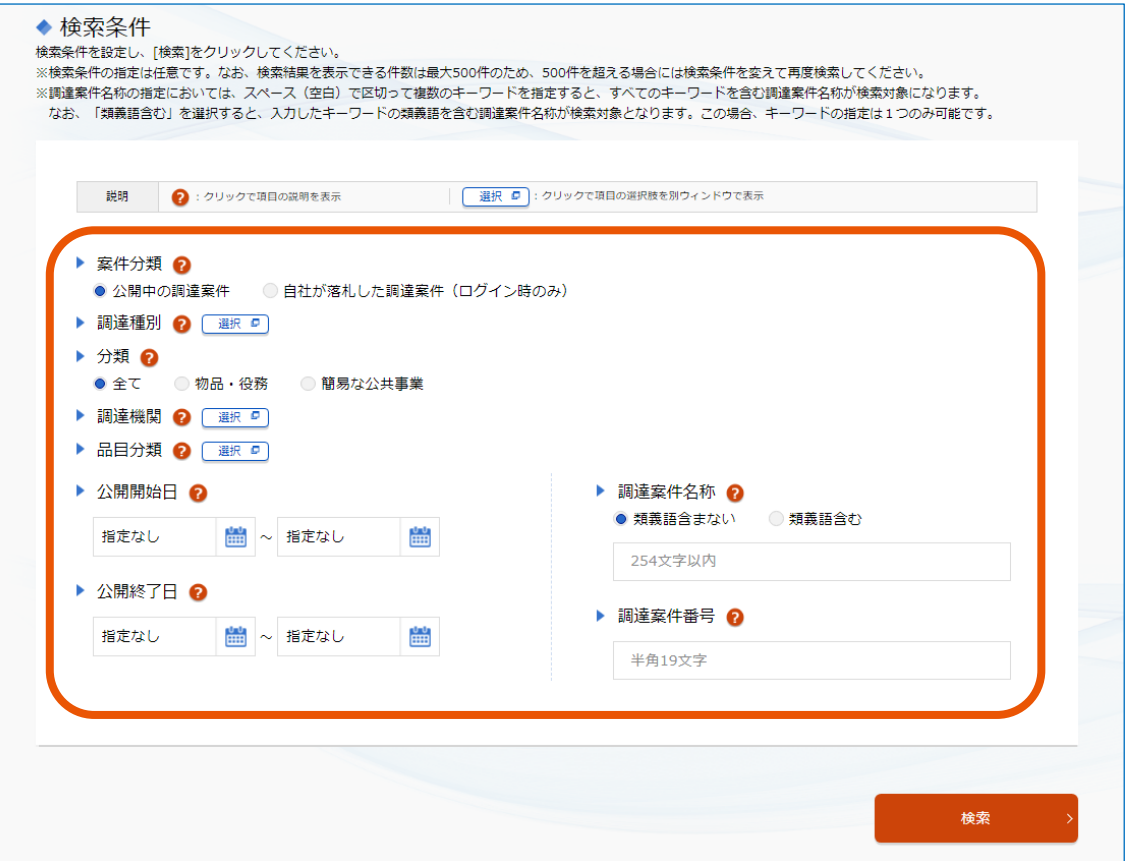

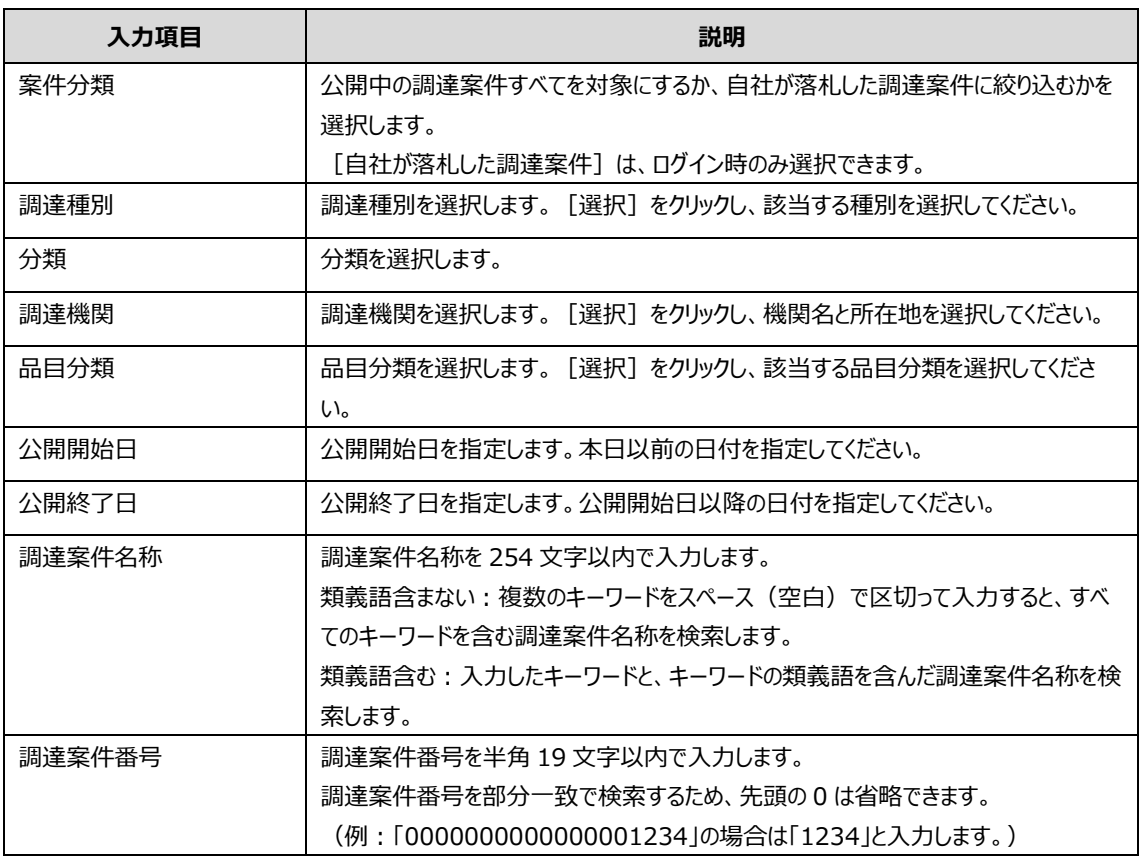

#### **4 [検索]をクリックします。**

検索結果が表示されます。

#### **5 検索結果を確認します。**

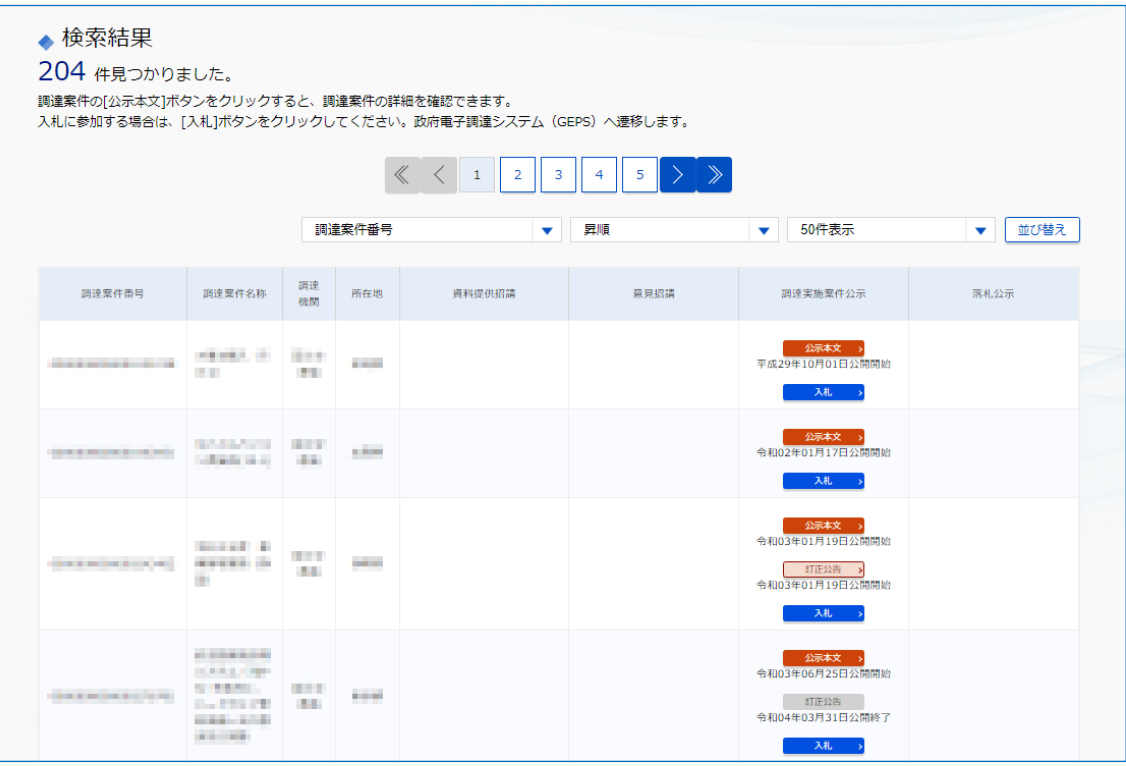

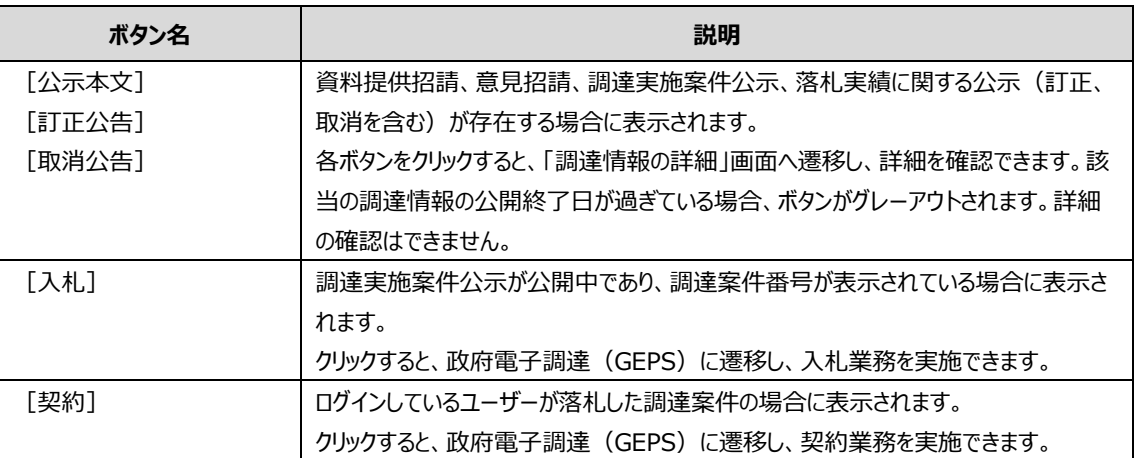

• 「調達案件番号」は政府電子調達(GEPS)で調達される案件のみ表示されます。 メモ

• 検索条件で「類義語含む」を選択した場合は、入力したキーワードと類義語がハイライト表示されます。

### **4.1.1 調達情報の詳細画面**

[公示本文]、[訂正公告]または[取消公告]をクリックすると、詳細画面が表示されます。 クリックするボタンによって、表示される内容は異なります。

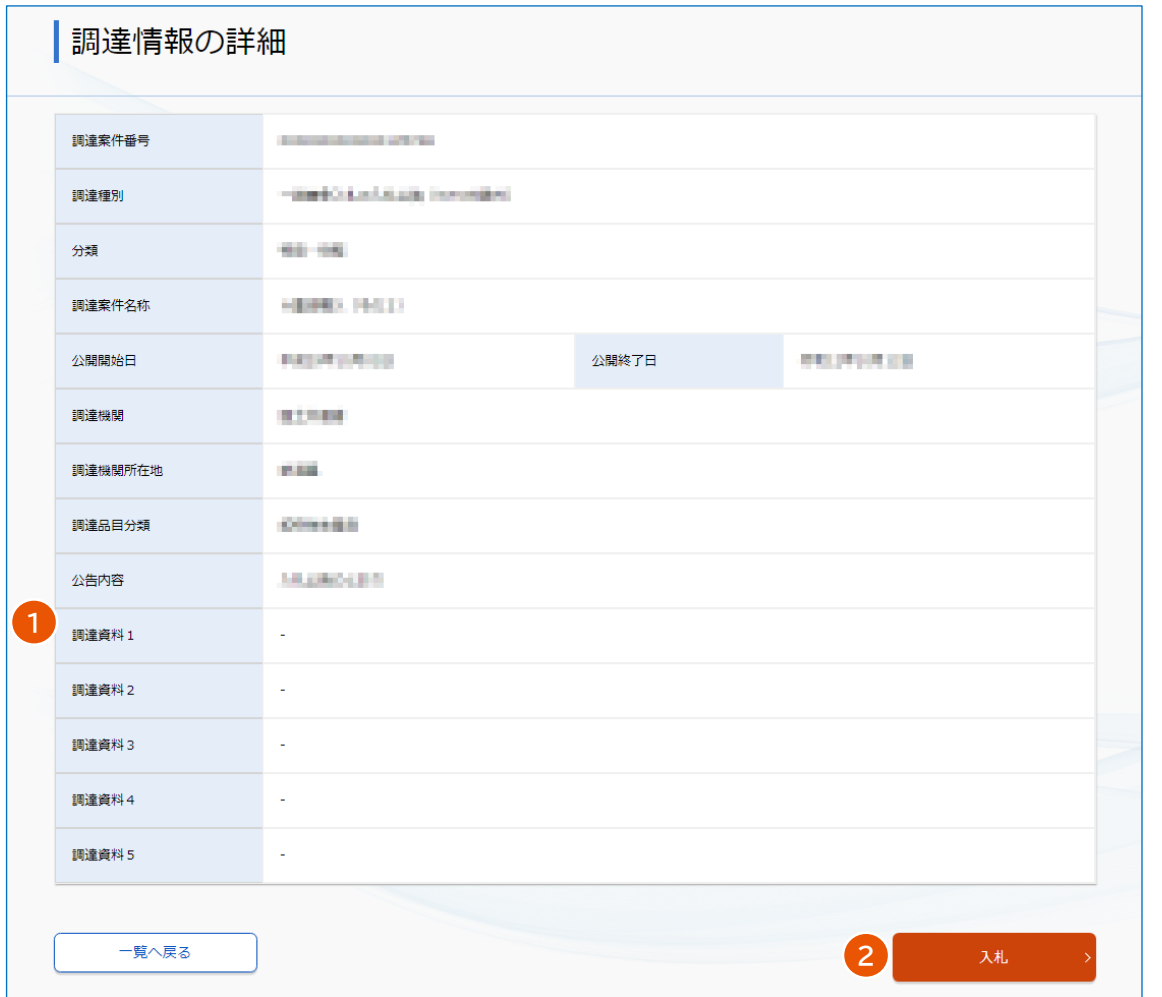

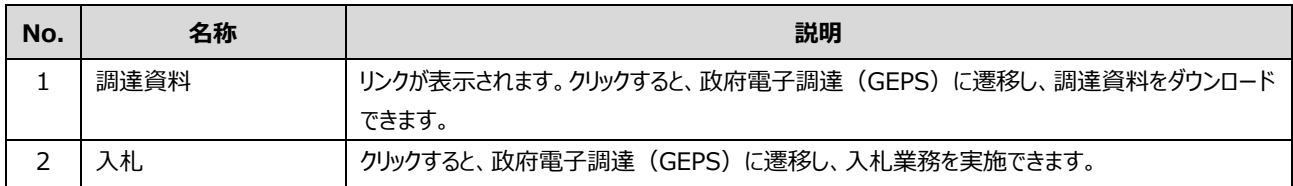

#### **4.2 Searching for Procurement Information**

You can search for procurement information registered to the Procurement Portal and confirm the details. You can search for procurement information even without becoming a registered user.

If you log in to the Procurement Portal, procurement information that you recently browsed appears on screen.

If you log in with a digital certificate or My Number Card, you can move from the list of search results to the Government Electronic Procurement System (GEPS) to do bidding tasks and contract-related tasks.

**1 On the top page of the Procurement Portal (https://www.p-portal.go.jp), click [Search of Procurement Information].**

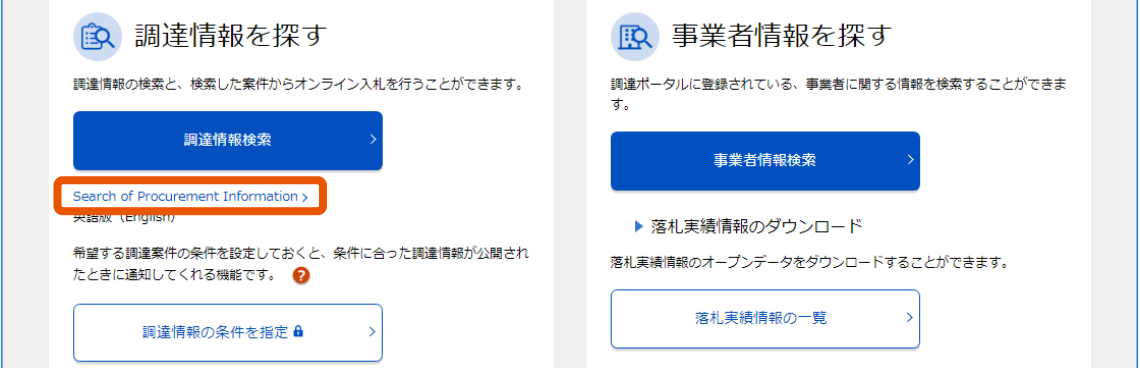

The "Search of Procurement Information" screen appears.

While you are logged in to the Procurement Portal, the procurement information that you browsed in the last 7 days is displayed under "Search conditions".

# **2 Set the search conditions.**

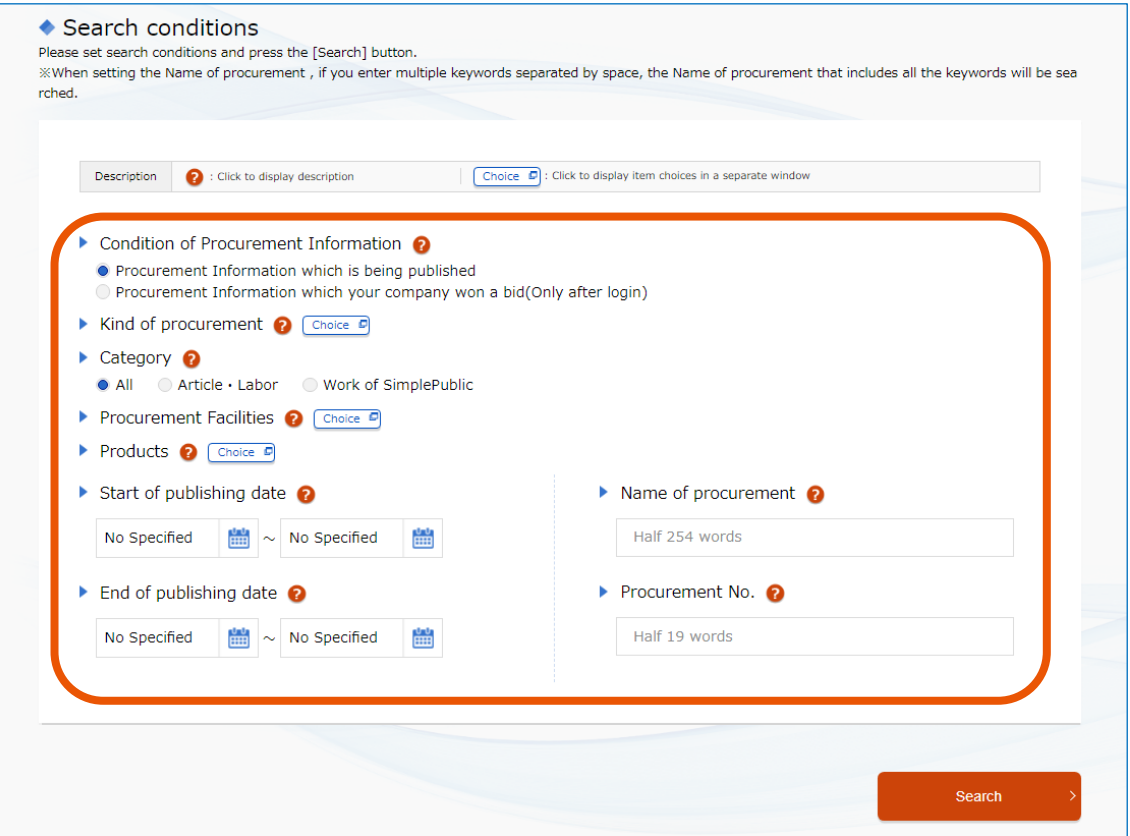

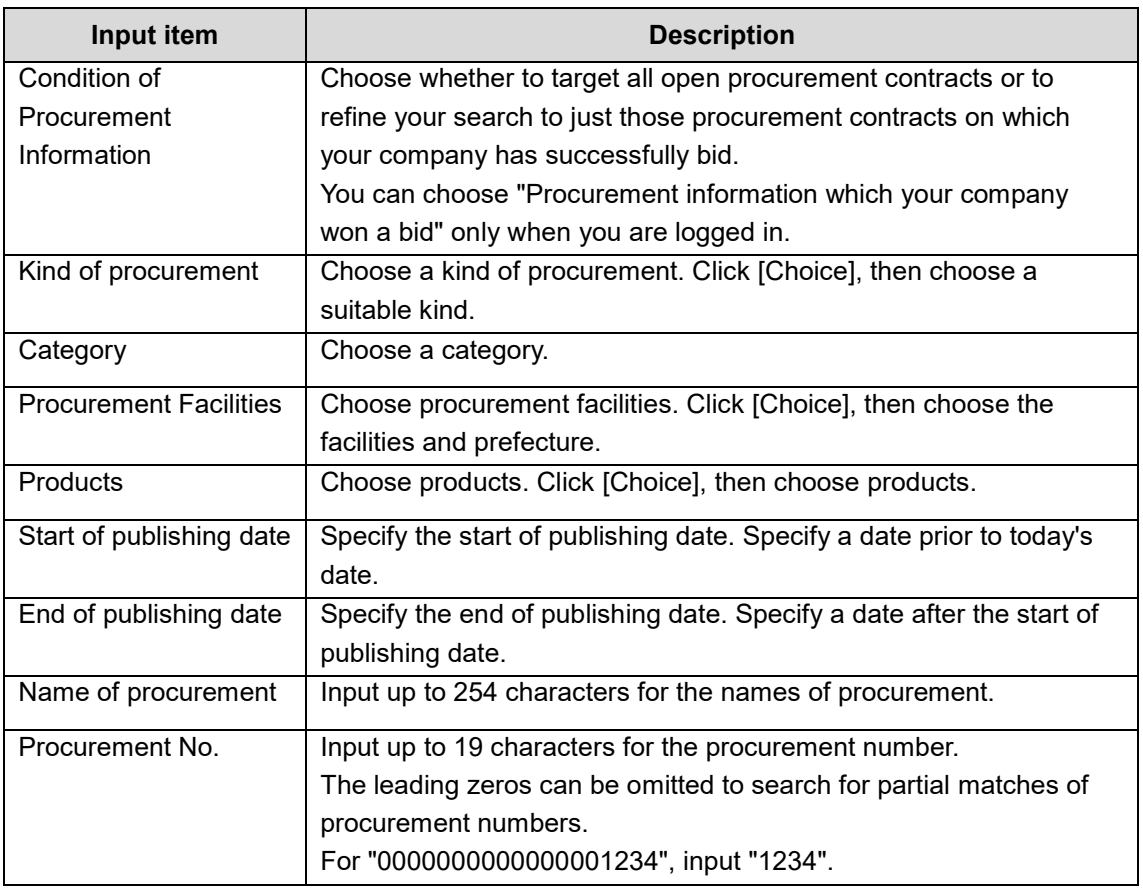

### **3 Click [Search].**

The list of search results appears.

### **4 Check the list of search results.**

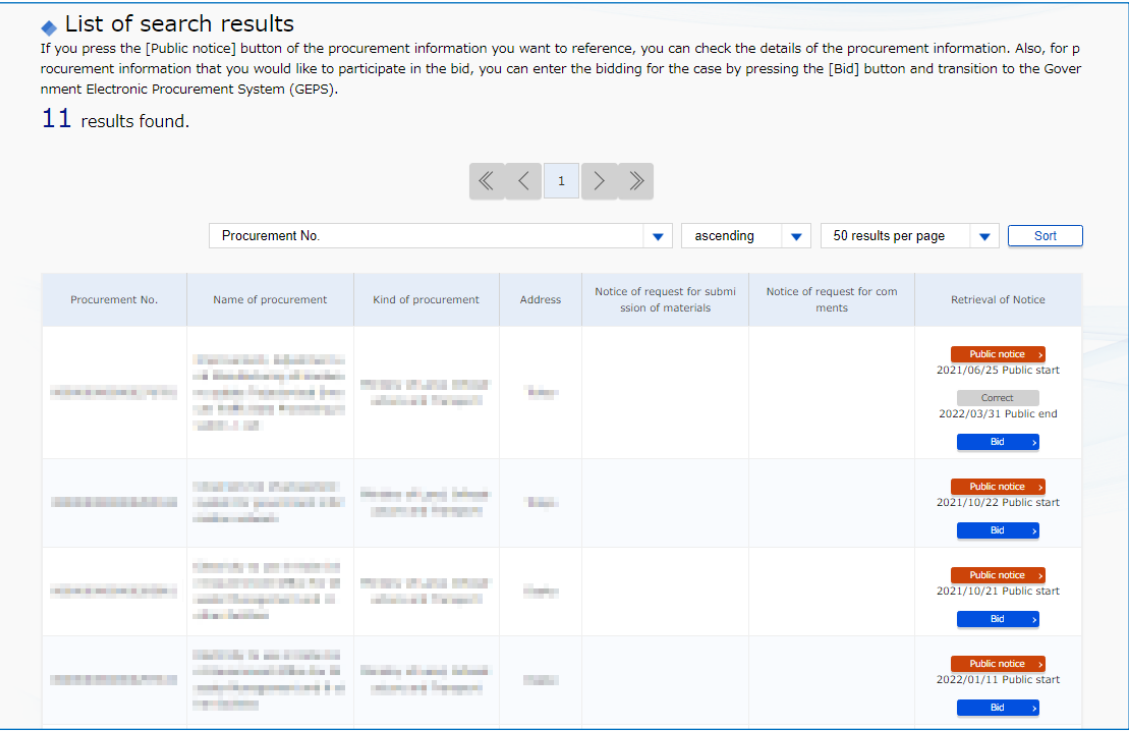

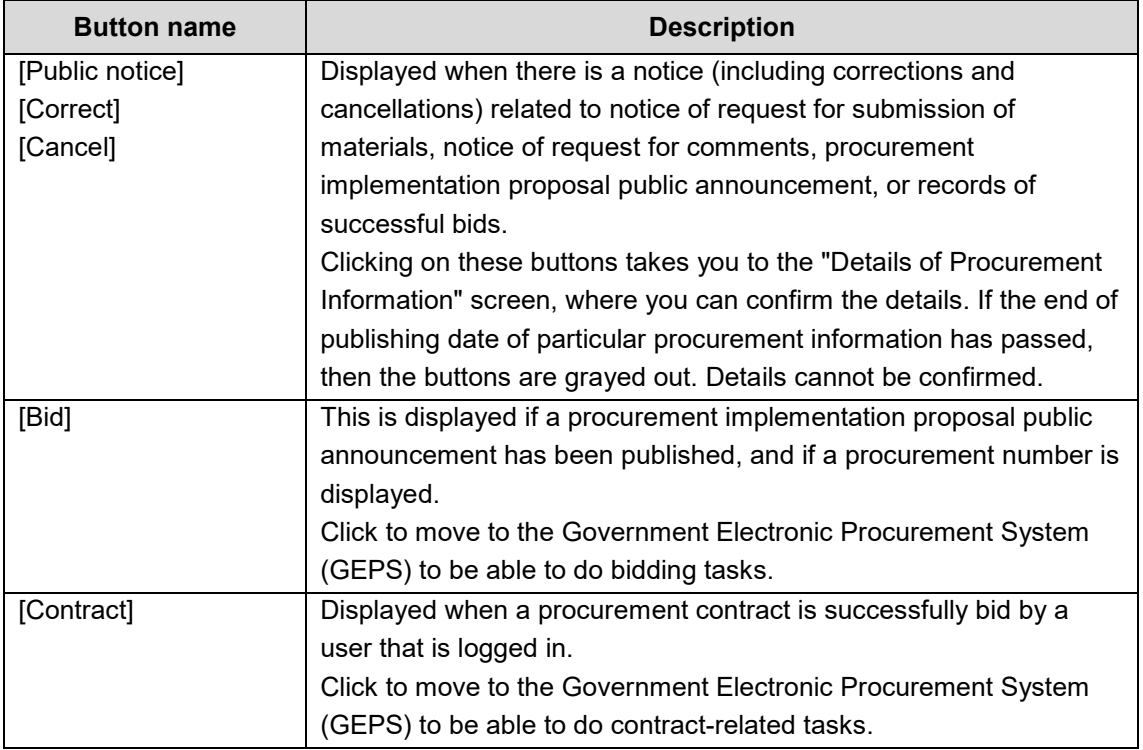

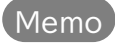

• "Procurement No." only shows matters to be procured through the Government Electronic Procurement System (GEPS).

### **4.2.1 Details of Procurement Information Screen**

Click [Public notice], [Correct], or [Cancel] to display a details screen. The content that appears differs according to the button that you click.

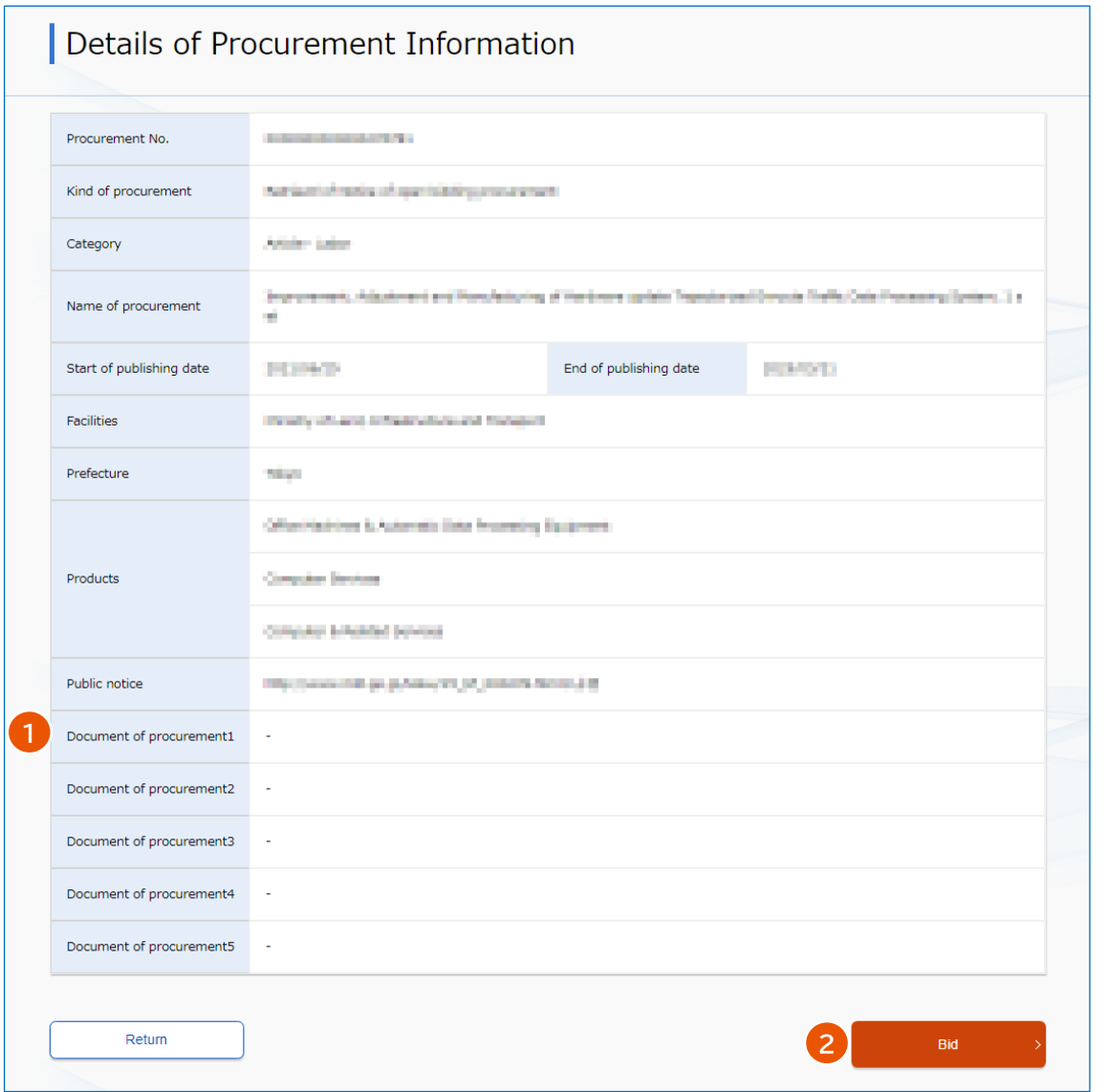

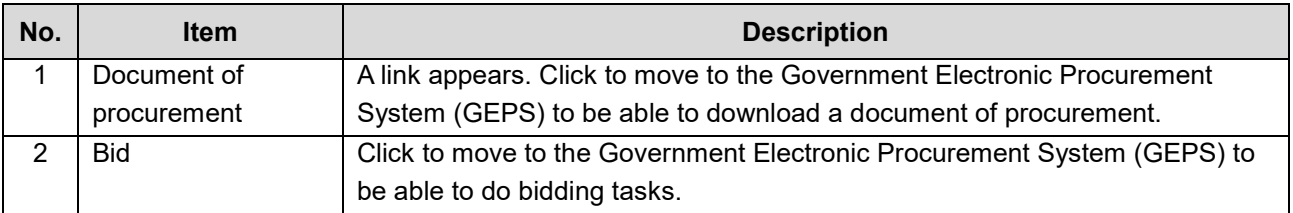